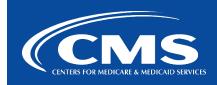

# CCSQ QualityNet Slack

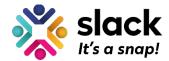

October 19, 2022

### **New Features in Slack Huddles!**

Slack has updated Huddles with new features making the ability to quickly connect and collaborate even easier!

#### **New Features**

- Tideo with one click so you can be seen by others
- Multi-person screen sharing, drawing and cursors
- Fun, relaxed atmosphere filled with your favorite emoji, reactions and "stickers"
- Message thread that automatically saves to channel

#### Starting a Huddle

There's no change to the way you start a huddle - clicking the **headset icon** in the sidebar menu from a DM or Channel. When you start a huddle in channel, channel members will see the active huddle in the sidebar, and you can invite any member to join you.

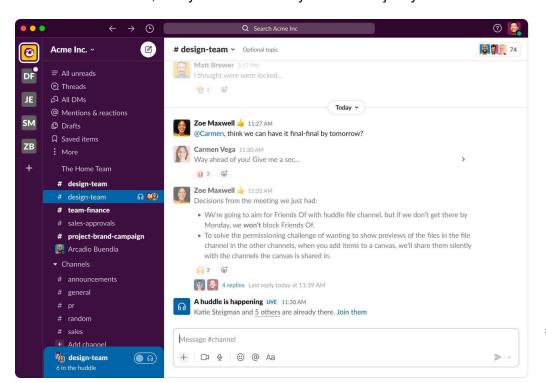

## Pick three different views:

- Slack sidebar: where the huddle starts
- 2. Mini window: pop out for a small view
- 3. **Large window**: for screen shares and seeing bigger sized video

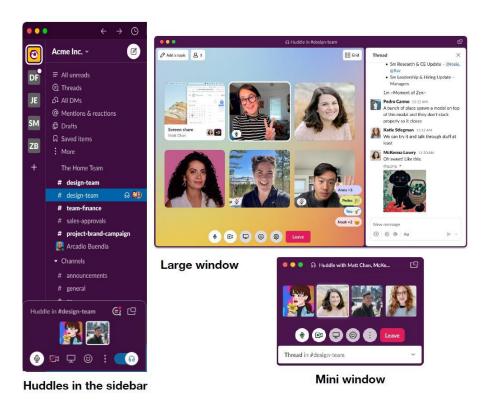

## Popping out the Mini window

You can stay right in the Slack sidebar or you can pop the huddle out into a new window. The "popout" button will open a mini-window where you can see the participants and the message thread.

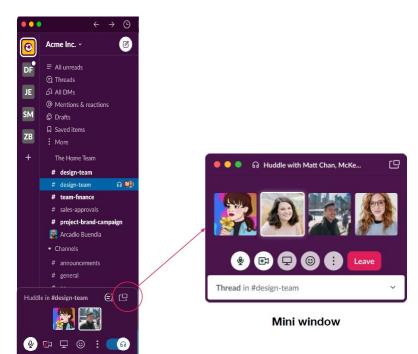

### Opening the large window

When you click on a participants' avatars, on their video, or on a screen share, a large window opens so you can get a better look at your team and their screens.

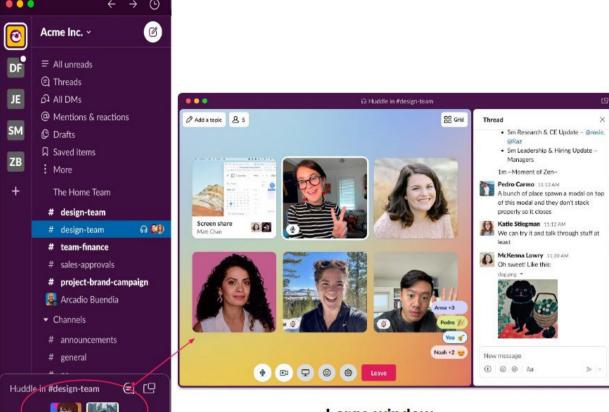

Large window

### Dedicated message thread

(P) 🖾 🗗 🔞 😲

Now you'll have a dedicated message thread created in the conversation where you started the huddle. You can send messages, links and files just like you do in Slack channels and direct messages. All messages sent in the thread are automatically saved in the channel where the huddle started so you can always research a past conversation topic.

When the huddle is active, channel members can see a huddle block in the conversation. People who are not in the huddle can see the topic and the thread in this block. After the huddle is over, the huddle block stays in the channel where the huddle started.

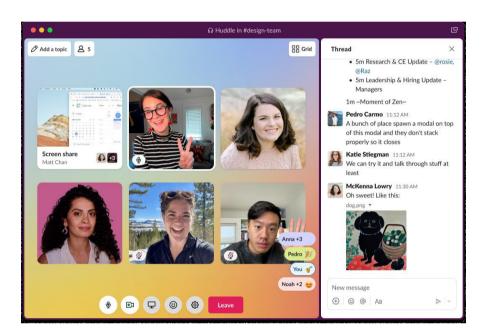

## Turn on video

Now you can turn on video in huddles. Simply click the camera icon. You can choose to hide our self-view. This will hide your view of yourself, but everyone else in the huddle can still see your video.

## Reactions

Participants can send **Reactions** for their whole team to see. These reactions display briefly then disappear.

- **Effects** are a special type of reaction that sends an animation.
- Stickers, like "raise hand", are reactions that persist on your avatar until you remove them.

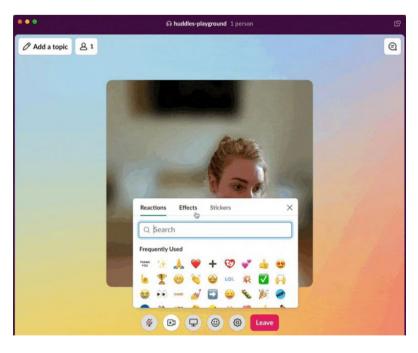

## **Huddles themes**

You can add a theme to the background of your huddle to set the mood. *All huddle participants see the same theme.* So, *changing the theme changes it for everyone in the huddle.* 

# Live transcript

When enabled, live streaming captions accompany an ongoing huddle. Captions are not saved or shared after they huddle. However, you can copy and paste the transcription before leaving the huddle to have a recorded document.

## **Questions?**

Submit questions and comments in Slack at #help-slack.

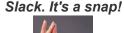

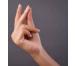

Questions? Submit questions and comments in Slack at #help-slack.

hcgis.slack.com

If you need additional information, contact us:

Phone: 1-866-288-8914

Slack: #help-service-center-sos

Save time. Submit and Track your ticket!
VISIT CCSQ Support Central

Email:

ServiceCenterSOS@cms.hhs.gov

To unsubscribe send an email with a subject of "Unsubscribe" to gnet-slack-leave@mailer.gualitynet.org.

Please note Slack is neither a System of Record nor approved for sensitive information.

Center for Clinical Standards and Quality (CCSQ)